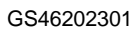

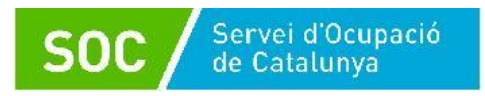

# **Guia per a l'aportació de documentació**

## **Programa Orienta 2023**

## **Tramitació per EACAT**

## **Versió 1.0 Desembre 2023**

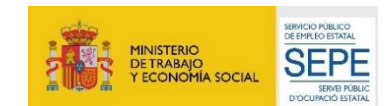

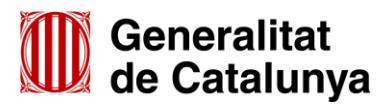

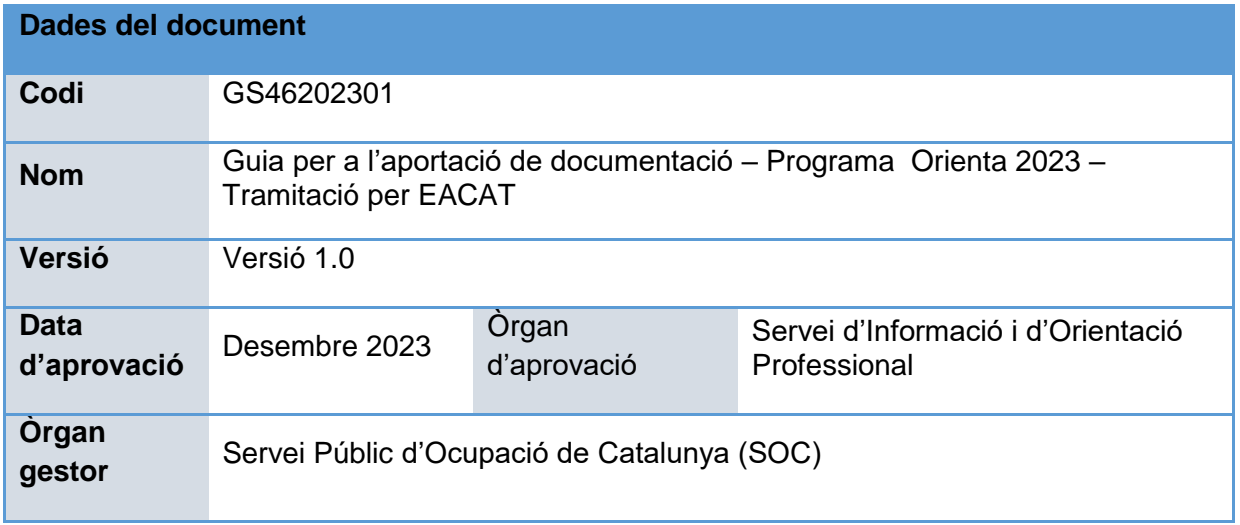

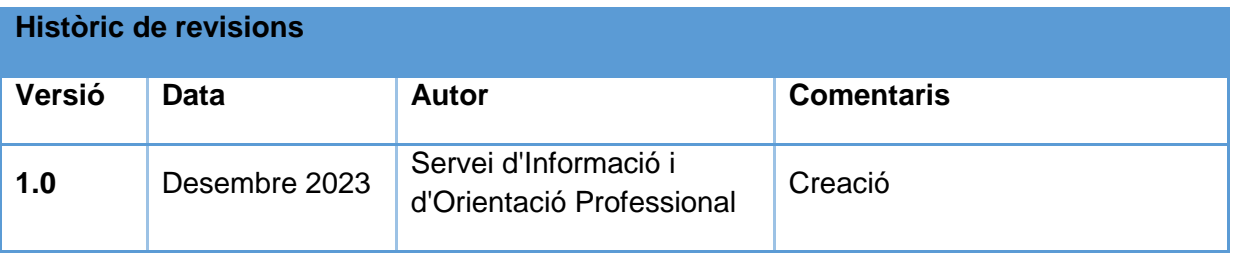

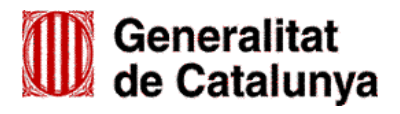

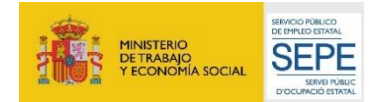

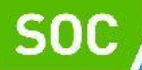

### **Índex**

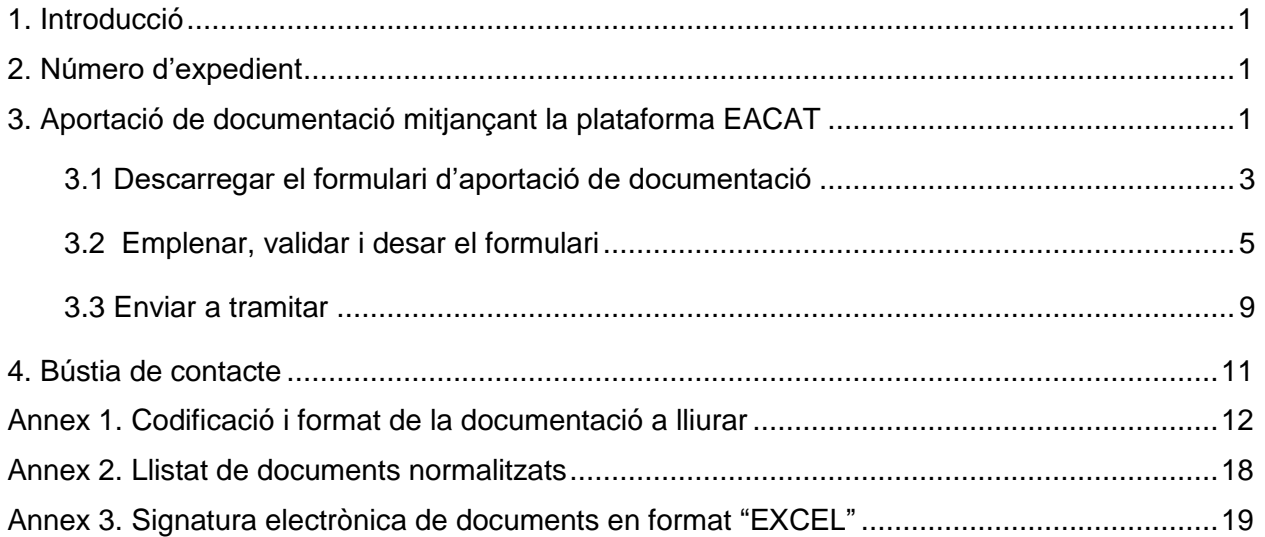

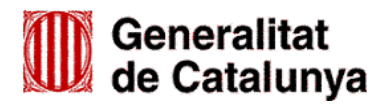

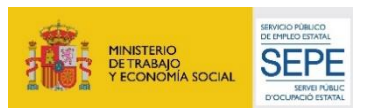

## <span id="page-3-0"></span>**1. Introducció**

L'objectiu de la present Guia és facilitar l'emplenament del formulari "**Aportació de documentació per a les subvencions destinades al Programa ORIENTA (SOC-ORIENTA) 2023"** i la seva presentació de forma correcta mitjançant la plataforma EACAT.

Aquest formulari és el mitjà per respondre a requeriments del Servei Públic d'Ocupació de Catalunya (SOC), per presentar la documentació relativa a l'inici, execució i justificació del programa i, si escau, per presentar al·legacions, recursos o renúncies a la subvenció atorgada o qualsevol altra documentació relacionada amb el programa.

Els ajuntaments i les seves entitats dependents o vinculades han de presentar la documentació relativa al programa ORIENTA de forma telemàtica mitjançant la plataforma EACAT, d'acord amb les indicacions d'aquesta Guia.

### <span id="page-3-1"></span>**2. Número d'expedient**

El número d'expedient associat a la sol·licitud **és imprescindible** per presentar documentació mitjançant el formulari d'aportació de documentació.

El format del número d'expedient és SOC079/23/000\*\*\*, i es pot consultar en la Resolució de la persona titular de la Direcció del Servei Públic d'Ocupació de Catalunya, per la qual es resol la sol·licitud de subvenció presentada, que ha estat notificada mitjançant la publicació al Tauler electrònic de l'Administració de la Generalitat de Catalunya.

Per a qualsevol dubte relatiu al número d'expedient, disposeu de la bústia de contacte del programa [orienta.soc@gencat.cat.](mailto:orienta.soc@gencat.cat)

### <span id="page-3-2"></span>**3. Aportació de documentació mitjançant la plataforma EACAT**

D'acord amb la base 10.1 de l'annex 1 de l'Ordre EMT/8/2022, de 10 de febrer, per la qual s'aproven les bases reguladores per a la concessió de subvencions destinades al finançament del Programa Orienta, les sol·licituds i altres tràmits associats al procediment de concessió de les subvencions i la seva justificació s'han de presentar segons models normalitzats i seguint les indicacions que estan disponibles a l'apartat Tràmits de la Seu electrònica de la Generalitat de [Catalunya.](http://web.gencat.cat/ca/tramits)

En la pàgina "Tràmits" indiqueu "Subvencions destinades al Programa Orienta" en el cercador "Quin tràmit esteu cercant?" i cliqueu la icona de la lupa:

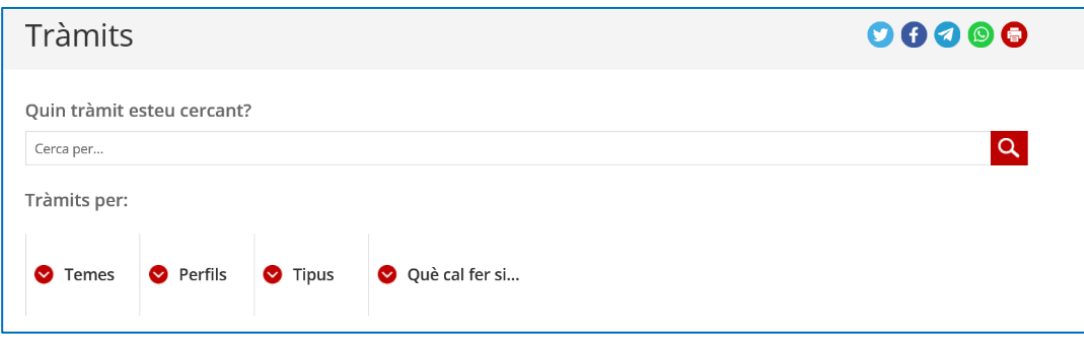

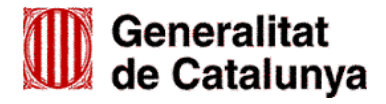

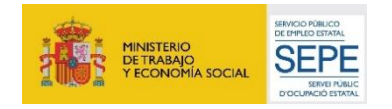

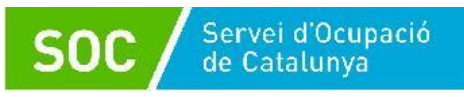

Un cop mostri el resultat de la cerca, cal clicar a "Subvencions destinades al Programa Orienta (SOC-ORIENTA)".

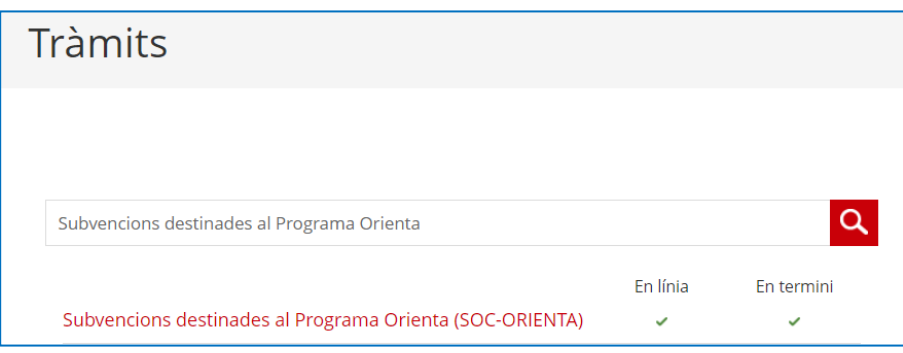

Per iniciar el tràmit seleccioneu l'opció **"Aportar documentació. Convocatòria 2023":**

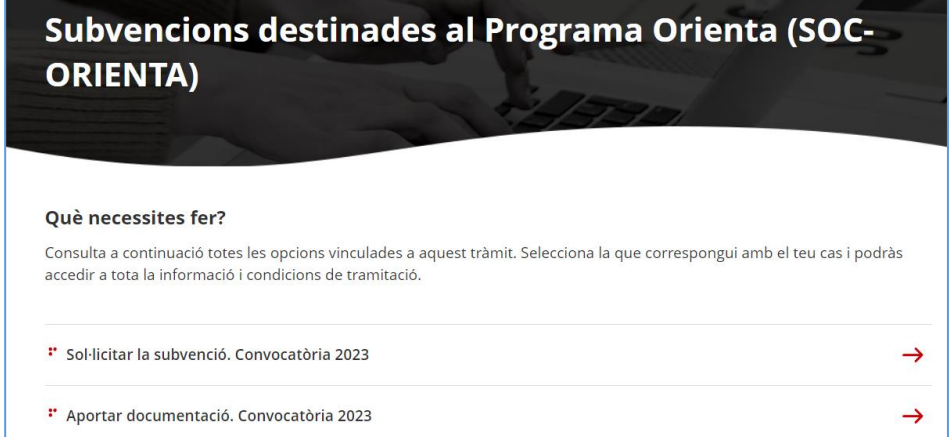

Al final de la pàgina trobareu l'apartat **"Passos a fer":**

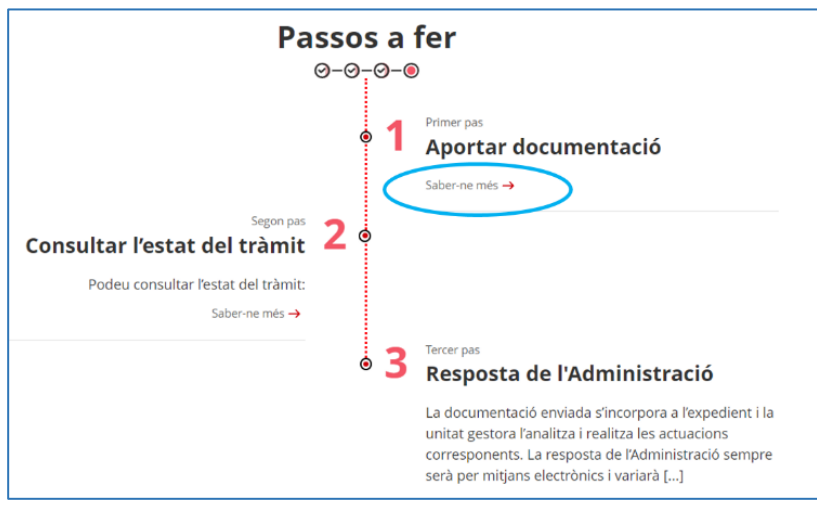

Seleccioneu l'opció "**Saber-ne més**" del primer pas "**Aportar documentació**" i es mostrarà el desplegable "Per internet":

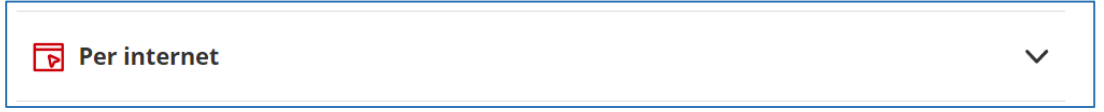

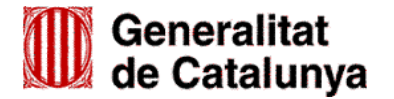

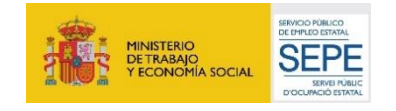

Servei d'Ocupació de Catalunya

Un cop desplegat, es mostraran els botons per accedir als formularis d'aportació en funció del tipus d'entitat:

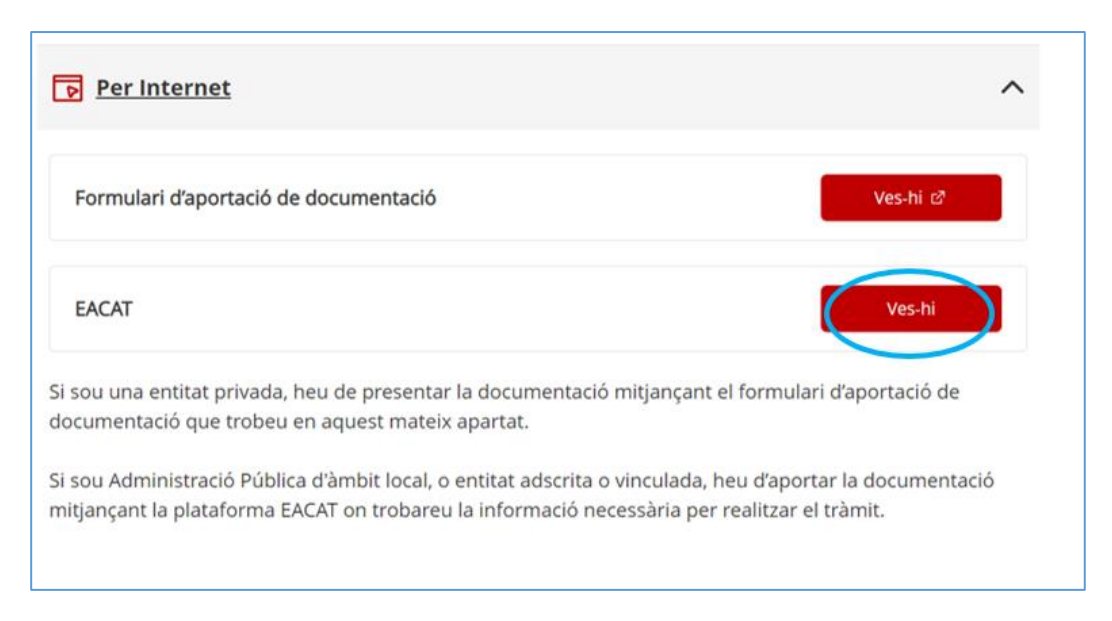

Seleccioneu l'opció "EACAT" mitjançant la icona "**Ves-hi**" i s'obrirà la pàgina d'inici de la plataforma EACAT, on podreu accedir introduint el NIF i la contrasenya, o amb certificat digital.

#### <span id="page-5-0"></span>**3.1 Descarregar el formulari d'aportació de documentació**

Un cop introduït el NIF i la contrasenya, o accedint amb certificat digital, cal clicar l'opció "Tràmits" i després l'opció "Els meus tràmits":

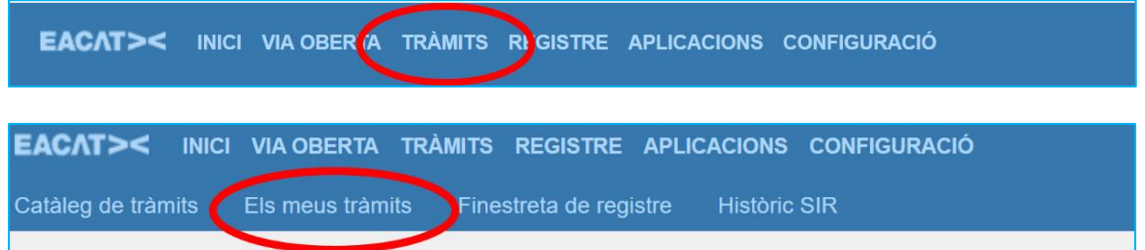

A continuació cal clicar la pestanya "Tràmits" per tal que es mostrin els tràmits realitzats per l'organisme:

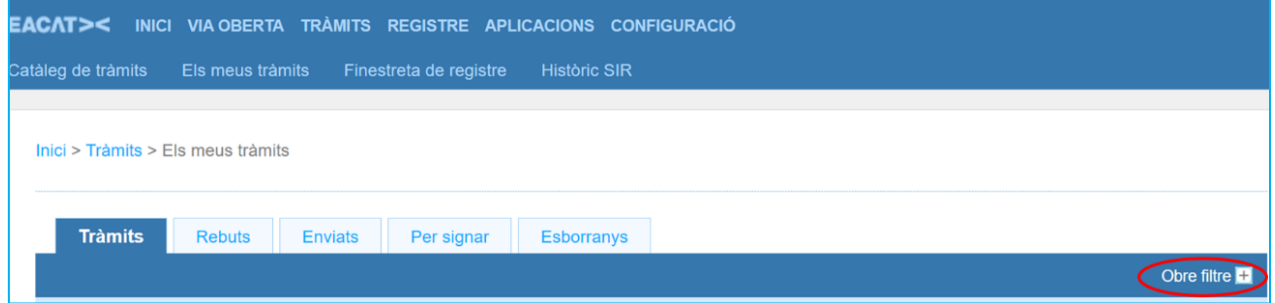

Si l'ens té molts registres, es pot utilitzar l'opció "Obre filtre", per cercar el tràmit corresponent a la convocatòria del Programa Orienta més fàcilment.

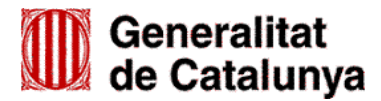

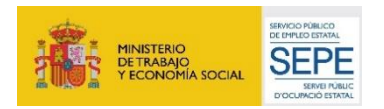

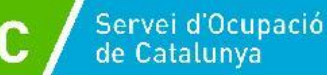

Es pot filtrar pel camp "Servei" escollint "**SOC – Subvencions destinades al Programa Orienta (SOC - ORIENTA) 2023**" o pel camp "Expedient", indicant número d'expedient associat a la sol·licitud d'aquesta subvenció (vegeu l'apartat 2 d'aquesta Guia).

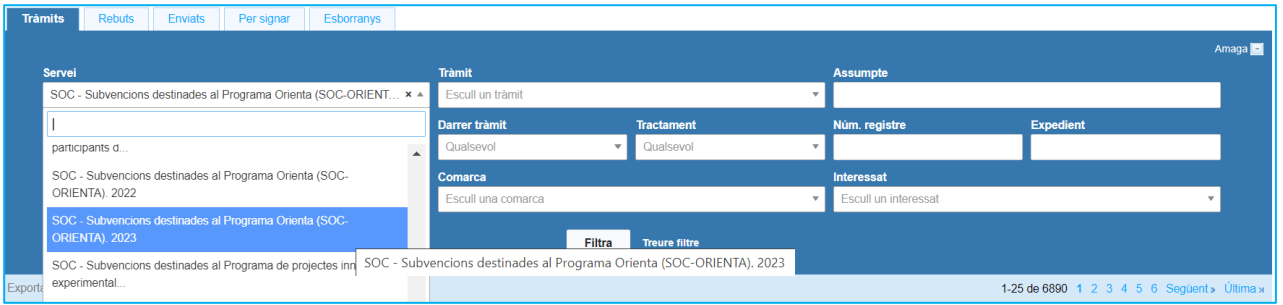

## **Important**

S'ha d'escollir el servei "**SOC – Subvencions destinades al Programa Orienta (SOC - ORIENTA) 2023**", que correspon a la convocatòria 2023. El desplegable del camp "Servei" també mostra el servei corresponent a la convocatòria anterior que no permet aportar documentació de la convocatòria 2023.

Un cop filtrat, es mostraran els tràmits realitzats per l'organisme relatius a aquesta convocatòria. Per continuar, cal clicar a sobre d'un dels tràmits:

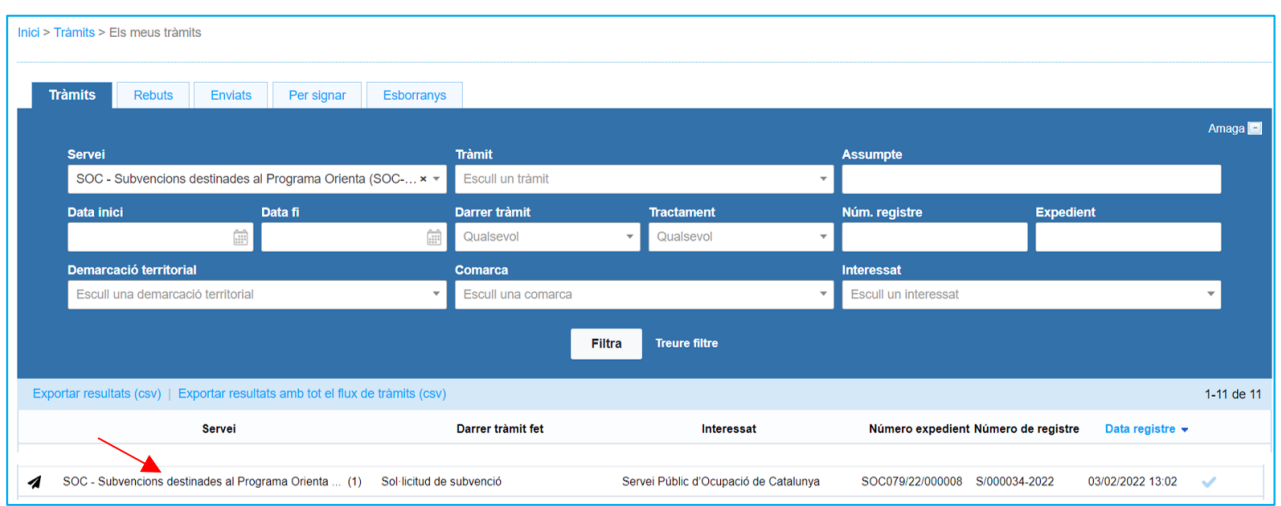

Accedireu a la pantalla on es troba l'enllaç "**Respon al tràmit**" que desplega l'opció "Tràmits disponibles" amb l'enllaç que permet descarregar el formulari d'aportació de documentació:

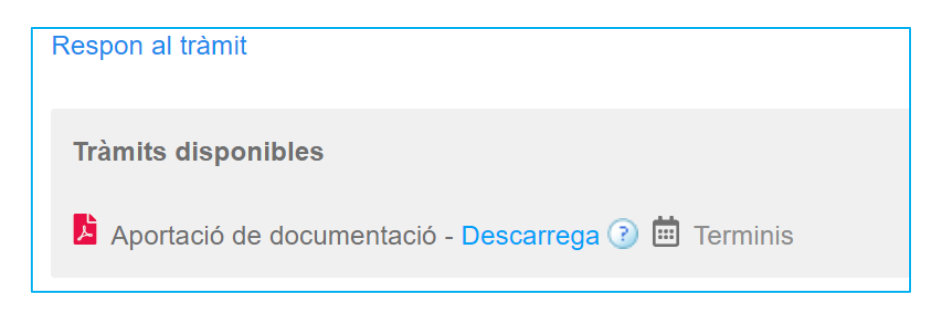

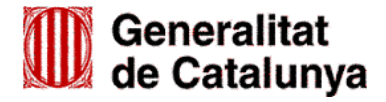

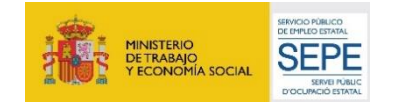

A la mateixa pantalla també es mostra:

- El número d'expedient associat a la sol·licitud que heu presentat.
- L'opció "**Descarrega l'expedient**" que permet accedir a tota la documentació de l'expedient: formularis i documentació annexa presentats i els rebuts dels registres electrònics.
- L'opció "**Presenta el teu tràmit**" que permet presentar el formulari d'Aportació de documentació i, si s'escau, annexos.

#### <span id="page-7-0"></span>**3.2 Emplenar, validar i desar el formulari**

Un cop descarregat el formulari d'aportació de documentació cal omplir les caselles tenint en compte que les marcades amb un requadre vermell són obligatòries i no es poden deixar sense omplir.

#### **Apartats del formulari**

L'opció "Organisme" està seleccionada per defecte.

**Dades d'identificació de l'entitat sol·licitant**

Cal emplenar les caselles del formulari; si detecta dades incorrectes, es mostrarà un avís.

**Adreça de l'entitat**

Cal emplenar les caselles del formulari; si detecta dades incorrectes, es mostrarà un avís.

 **Dades d'identificació del/de la representant legal de l'entitat sol·licitant (persona signant)**

Cal emplenar les caselles del formulari; si detecta dades incorrectes, es mostrarà un avís.

**Important**: La persona que informeu en aquest apartat **ha de coincidir** amb la persona representant de l'entitat que heu informat en el formulari de sol·licitud, i **és qui ha de signar electrònicament el formulari**.

S'admetrà que el formulari el signi una persona que no sigui el/la representant legal quan l'entitat hagi presentat una sol·licitud motivada i el SOC ho hagi autoritzat.

#### **Dades de la persona de contacte de l'entitat**

En cas que la persona de contacte sigui la persona representant, marqueu la casella "Copiar les dades de la persona signant" i s'emplenaran automàticament les dades de contacte.

En cas que no sigui la persona representant, ompliu les caselles del formulari; si detecta dades incorrectes, es mostrarà un avís.

#### **Dades de la tramitació**

A la casella "Subvenció" escolliu l'opció que dona el desplegable.

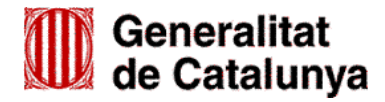

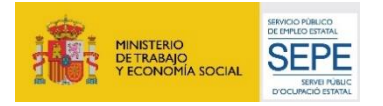

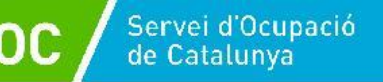

A la casella "Núm. Expedient" indiqueu el número d'expedient associat a la sol·licitud (vegeu l'apartat 2 d'aquesta Guia) i a continuació premeu el botó "**Verificar**":

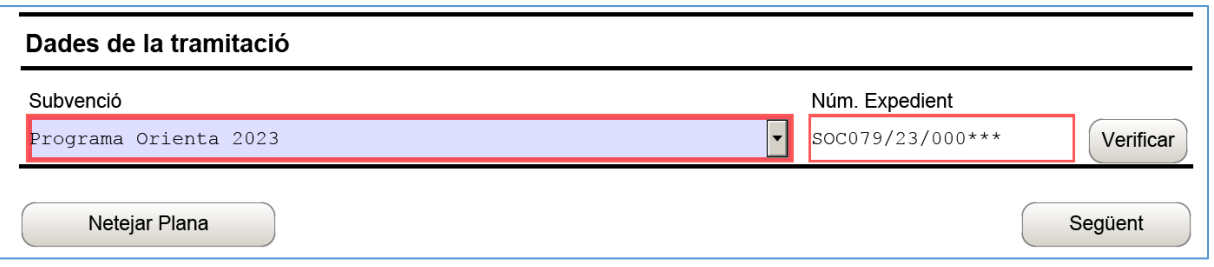

En cas que el número d'expedient sigui correcte es mostrarà un avís de validació, en cas contrari es mostrarà un avis d'error.

També es mostrarà un avís d'error quan el NIF de l'entitat no coincideixi amb el que es va informar en el formulari de sol·licitud de subvenció i que està vinculat a l'expedient.

Haureu d'esmenar les dades incorrectes i prémer de nou el botó "**Verificar**". Quan validi les dades de l'expedient, premeu el botó "**Següent**" per validar i continuar amb l'emplenament del formulari.

#### **Documentació aportada**

A la casella "Tipus de document que s'aporta" heu de seleccionar l'opció que correspongui al tipus de document/s que presenteu:

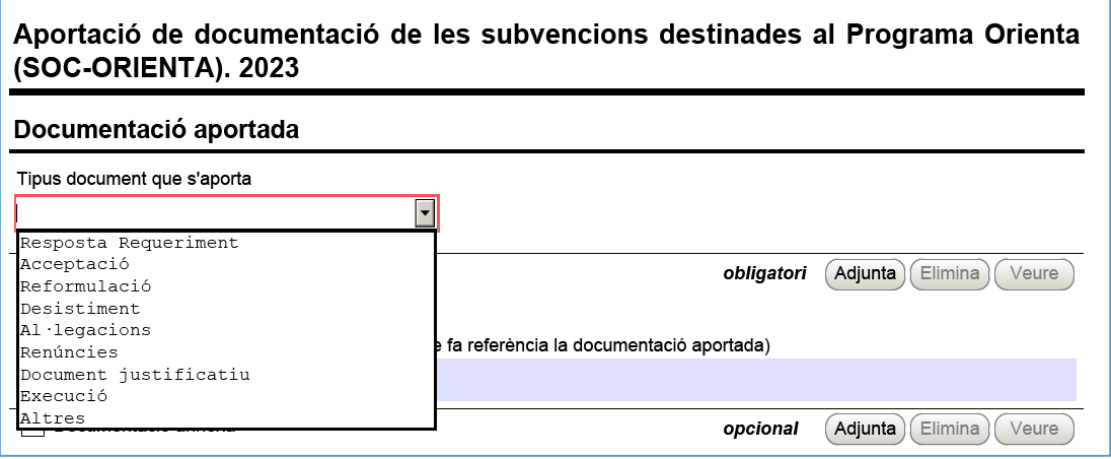

- **Resposta Requeriment**: quan s'aporti documentació en resposta a un requeriment previ de l'Administració.
- **Desistiment**: en cas que es presenti un escrit de desistiment de la sol·licitud de subvenció abans de rebre la resolució d'atorgament.
- **Al·legacions**: en els casos que escaigui formular al·legacions.
- **Renúncies**: en el supòsit que es presenti escrit de renúncia total o parcial a la subvenció atorgada.
- **Document justificatiu**: Quan s'aporti documentació relativa a la justificació econòmica de la subvenció atorgada.

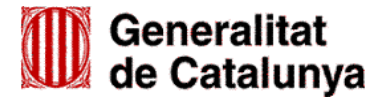

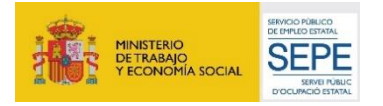

#### Execució:

- Quan s'aporti la documentació per comunicar l'inici de les actuacions prevista a l'article 14.1.1 de la Resolució EMT/3381/2023, de 2 d'octubre, sempre que no sigui resposta a un requeriment.
- Quan s'aporti documentació durant el desenvolupament del programa, sempre que no sigui resposta a un requeriment.
- Quan s'aporti qualsevol altra comunicació o document posterior a l'atorgament i anterior a la justificació econòmica, sempre que no sigui resposta a un requeriment.
- \* **Altres:**

Quan la documentació que s'aporti no correspongui a cap altre tipus de document.

#### **Adjuntar arxius**

Un cop escollit el tipus de document, premeu el botó "**Adjunta**", seleccioneu l'arxiu i comproveu que s'anomena i té el format que s'indica a l'annex 1 d'aquesta Guia. També podeu veure o eliminar l'arxiu adjuntat mitjançant les icones corresponents.

En cas d'aportar més d'un arxiu cal comprovar que tots corresponen al mateix tipus de document (resposta requeriment, altres...). En cas que siguin de tipus diferent, cal presentar un formulari d'aportació per a cada tipus.

La casella "Comentari" no és obligatòria; si es considera necessari es pot fer constar algun aclariment relatiu al document adjuntat.

A mesura que s'annexin documents aquests s'adjuntaran al formulari per tal que es puguin enviar conjuntament.

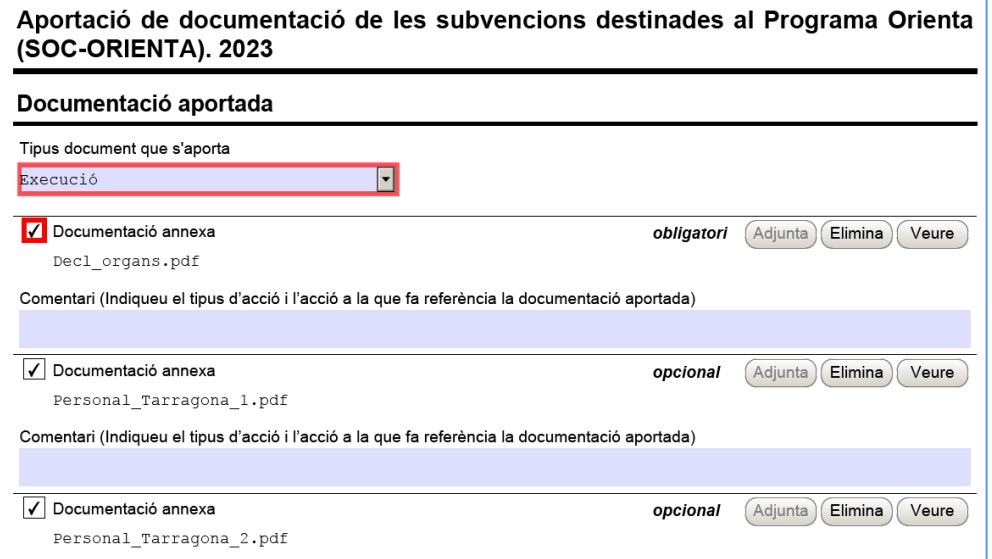

La mida màxima d'aquest formulari incloent els documents que s'adjuntin és de 5 MB i es poden adjuntar un màxim de 7 documents. És per això que en cas que se superi aquesta mida o s'hagin de presentar un nombre superior de documents s'hauran d'enviar tants formularis d'aportació com calgui.

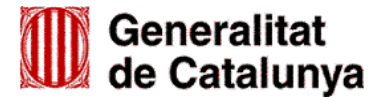

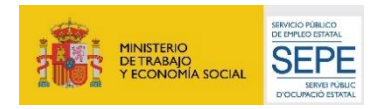

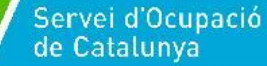

- Cada vegada que presenteu nova documentació descarregueu un nou formulari d'aportació de documentació (no utilitzeu un formulari en blanc desat; cada formulari està codificat per tramitar-ho una única vegada).
- $\checkmark$  Els arxius tramesos adjunts al formulari d'aportació han de ser del mateix tipus de document.

#### **Protecció de dades**

Cal llegir les condicions i marcar l'opció "Accepto les condicions".

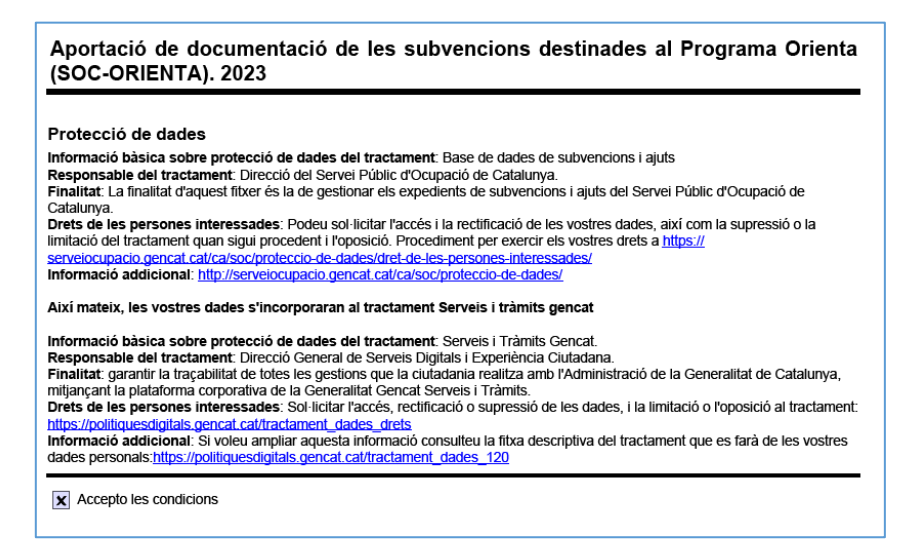

#### **Validar, signar i desar**

Un cop emplenat el formulari i adjuntats els documents cal prémer el botó "**Validar**":

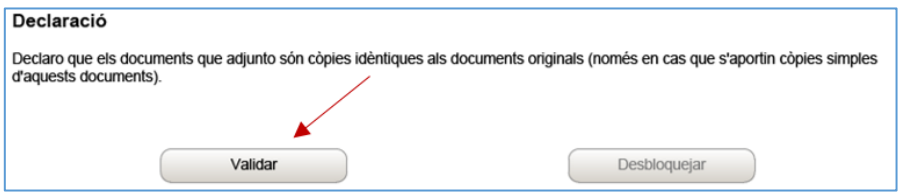

En cas que hi hagi dades incorrectes o camps obligatoris buits el formulari no es validarà i es mostrarà un missatge d'avís per tal que modifiqueu o afegiu les dades necessàries:

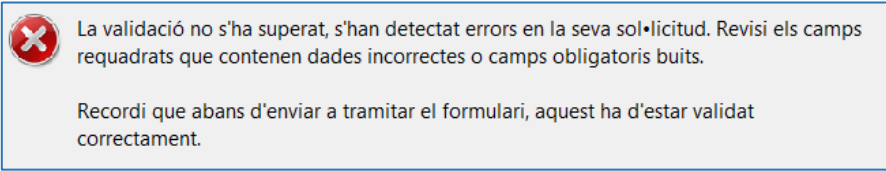

Quan les hagueu modificat/afegit, s'haurà de tornar a validar per comprovar que totes les dades són correctes; un cop fet, quedarà bloquejat.

Si voleu afegir i/o modificar quelcom premeu el botó "**Desbloquejar**" i quan hagueu fet els canvis o afegits els documents, l'heu de tornar a validar. No es pot signar ni tramitar el formulari si no està validat.

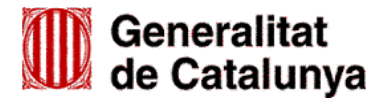

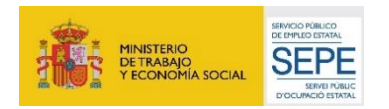

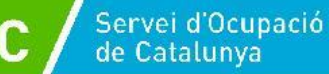

A continuació la persona representant de l'entitat ha de signar digitalment en l'espai habilitat:

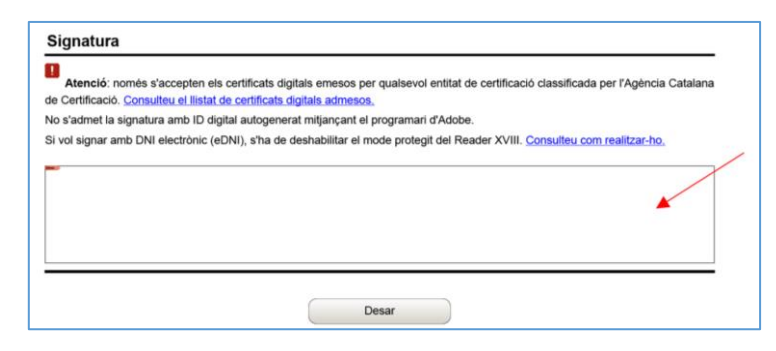

Л **Important:** Assegureu-vos de signar amb el certificat T-CAT "**SIG"** que correspon a signatura. El certificat T-CAT "**AUT" no és vàlid** en la signatura de documentació.

Quan estigui signat deseu el formulari al vostre ordinador mitjançant el botó **"Desar"**.

#### <span id="page-11-0"></span>**3.3 Enviar a tramitar**

Un cop omplert i desat el formulari d'aportació de documentació es pot tramitar.

Per fer-ho accediu a "Tràmits" i a continuació a "Finestreta de registre":

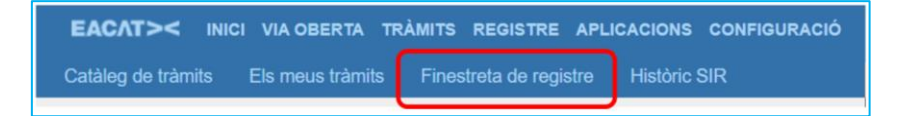

També es pot fer mitjançant l'opció "**Presenta el teu tràmit**" de la pantalla del tràmit (vegeu l'apartat 3.1 d'aquesta Guia).

En ambdós casos, es mostrarà la pantalla "Tràmit de documents":

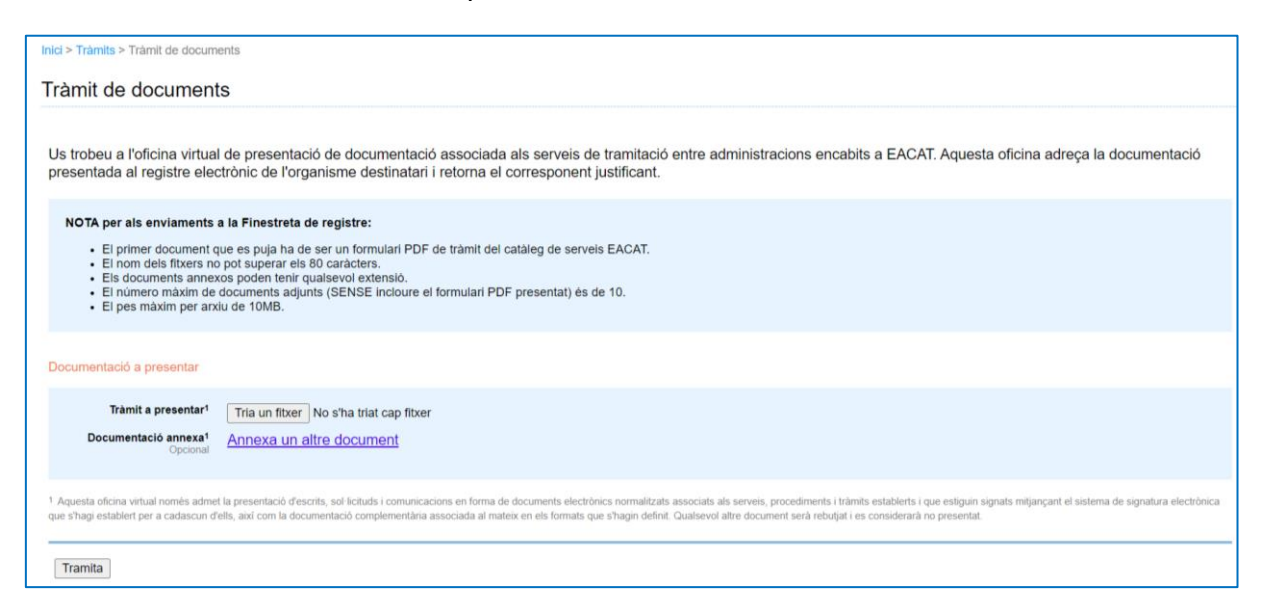

Premeu el botó "**Tria un fitxer**" de l'apartat "Tràmit a presentar" i seleccioneu el formulari d'aportació que heu desat (depenent del navegador que utilitzeu, el botó "Tria un fitxer" pot ser "Navega").

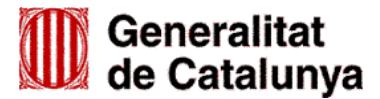

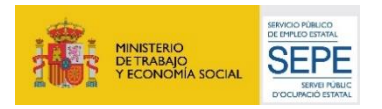

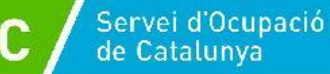

Un cop annexat el formulari d'aportació, en el cas que hagueu de presentar arxius que no heu pogut adjuntar al formulari perquè superen la mida o el nombre d'arxius que aquest permet, cliqueu a "**Annexa un altre document**" de l'apartat "Documentació annexa", i es mostrarà un nou botó "Tria un fitxer".

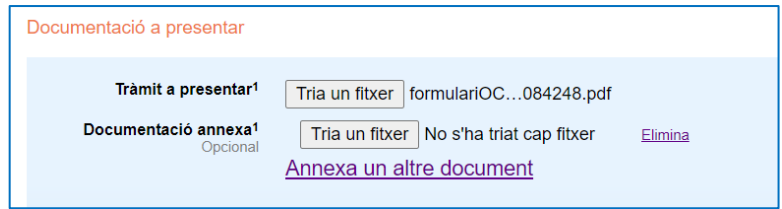

Premeu-lo, seleccioneu el document o fitxer guardat en els vostres arxius i **comproveu que té el format i s'anomena** d'acord amb les indicacions de l'annex 1 d'aquesta Guia.

Per a cada nou arxiu que hagueu de trametre, cliqueu a **"Annexa un altre document"** de l'apartat "Documentació annexa", premeu el botó "**Tria un fitxer**" i annexeu el document arxivat en el vostre ordinador.

Es poden annexar com a màxim 10 arxius i cada arxiu no pot superar els 10 MB.

- En cas que s'hagin d'enviar més de 10 arxius, annexeu els 10 primers en aquesta pantalla i acabeu la tramitació. A continuació feu una nova tramesa d'un formulari d'aportació que permetrà adjuntar 7 arxius al formulari i 10 arxius més en l'apartat "Documentació annexa".
- \* Abans d'annexar els arxius consulteu la codificació i format que han de tenir a l'annex1 d'aquesta Guia.

Un cop hàgiu annexat tots el documents, premeu el botó "**Tramita**", a la part inferior de la pantalla, per tal d'enviar el formulari i tots els documents annexos.

Finalitzat l'enviament es mostrarà una pantalla confirmant que el tràmit s'ha presentat correctament i amb l'enllaç per descarregar el rebut dels registres electrònics:

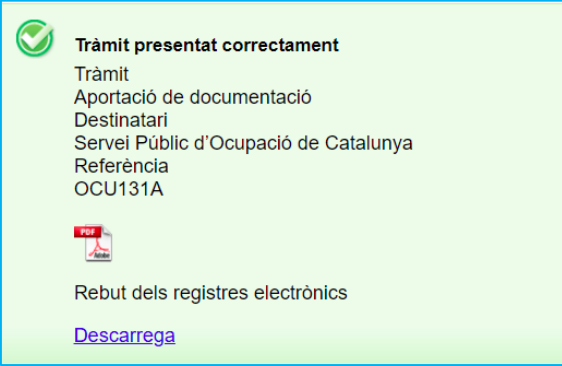

Aquest rebut l'heu de conservar en format electrònic com acreditació de la presentació del formulari d'aportació de documentació i, si escau, de la documentació annexa, en el registre electrònic del Servei Públic d'Ocupació de Catalunya. El document conté la data i hora i número de registre de la sortida de l'ens origen i la data i hora i número de registre d'entrada de l'ens destí.

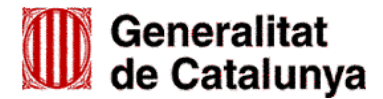

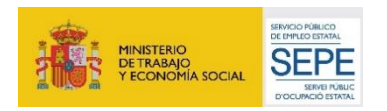

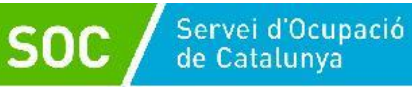

## <span id="page-13-0"></span>**4. Bústia de contacte**

Per a qualsevol dubte o comentari, podeu contactar amb el Servei d'Informació i d'Orientació Professional mitjançant l'adreça [orienta.soc@gencat.cat](mailto:orienta.soc@gencat.cat)

Júlia Ramos Mora - DNI 43552855D (SIG) Signat digitalment per Júlia Ramos Mora - DNI 43552855D (SIG) Data: 2023.12.18 06:31:19 +01'00'

Júlia Ramos Mora Cap del Servei d'Informació i d'Orientació Professional

Signat electrònicament

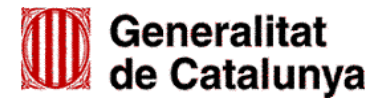

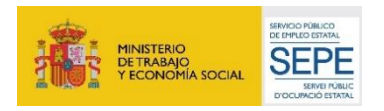

## <span id="page-14-0"></span>**Annex 1. Codificació i format de la documentació a lliurar**

Els documents normalitzats que les entitats beneficiàries han de presentar per comunicar l'inici de les actuacions, durant l'execució del programa i a la seva finalització, així com els que han de custodiar, estan disponibles a l'apartat "**Documentació**" de l'opció ["Aportar documentació.](https://web.gencat.cat/ca/tramits/tramits-temes/Programa-ORIENTA?category=&moda=2)  [Convocatòria 2023"](https://web.gencat.cat/ca/tramits/tramits-temes/Programa-ORIENTA?category=&moda=2) del tràmit "Subvencions destinades al Programa Orienta (SOC-ORIENTA)".

Per motius de seguretat, l'ens receptor de la documentació no pot canviar el nom dels documents i arxius que rep electrònicament. Per tal de facilitar el correcte enviament i arxiu dels documents que l'entitat tramita electrònicament, s'ha de seguir una pauta estricta en el nom dels arxius que es lliuren.

#### **Cada document s'ha d'enviar per separat**

- Els documents s'adjuntaran un per un. Cada formulari d'aportació de documentació té capacitat per adjuntar **7 documents**.
- NO es poden enviar documents en carpetes o fitxers comprimits en cap format.
- NO es poden escanejar diferents documents i enviar-los en un únic arxiu.
- La mida màxima del formulari incloent els documents que s'adjuntin és de 5 MB. En cas que se superi aquesta mida o s'hagin de presentar un nombre superior de documents s'hauran d'enviar tants formularis d'aportació com calgui.

#### **S'ha d'enviar l'original dels documents signats electrònicament**

S'han de presentar els documents originals signats electrònicament i no documents signats i escanejats. L'escaneig d'un document signat electrònicament impedeix la comprovació de la signatura i, per tant, no és un document vàlid als efectes del programa.

#### **Els noms dels arxius només poden contenir:**

GUIONS BAIXOS: " "

#### **Els noms dels arxius no poden contenir:**

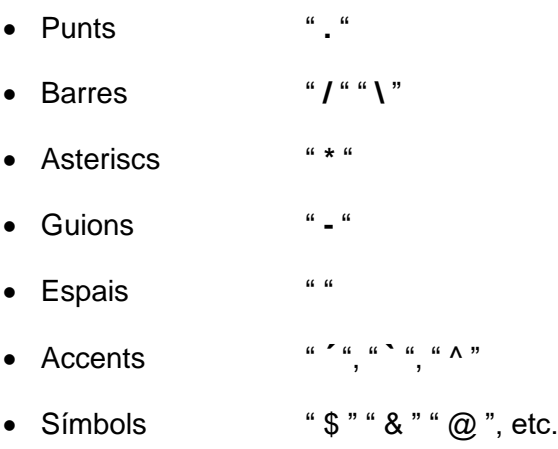

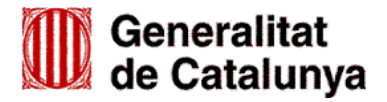

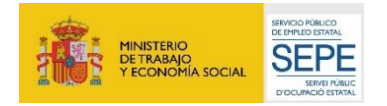

#### **Els nom dels arxius ha de seguir exactament les pautes següents:**

#### **A. Documentació a lliurar**

- Certificat d'assegurança d'accidents [\(G146NOP-470\)](http://empresa.extranet.gencat.cat/impresos/AppJava/downloadFile.html?idDoc=G146NOP-470-00.pdf)....................................**Cert\_assegurança**
	- Consulteu el document normalitzat "Instruccions per emplenar el certificat d'accidents personals" [\(G146NOP-471\)](http://empresa.extranet.gencat.cat/impresos/AppJava/downloadFile.html?idDoc=G146NOP-471-00.pdf)
- Comunicació de la data d'inici de la/les unitat/s d'orientació [\(G146NOP-472\)](http://empresa.extranet.gencat.cat/impresos/AppJava/downloadFile.html?idDoc=G146NOP-472-00.pdf)..............**Data\_inici**
- Declaració retribucions òrgans de direcció o administració [\(G146NOP-338\)](http://empresa.extranet.gencat.cat/impresos/AppJava/downloadFile.html?idDoc=G146NOP-338-00.pdf) .......... **Decl\_organs**
- Declaració responsable de la disponibilitat de local o locals en què es realitza

l'actuació subvencionable [\(G146NOP-333\)](http://empresa.extranet.gencat.cat/impresos/AppJava/downloadFile.html?idDoc=G146NOP-333-00.pdf).................................................................**Decl\_local**

Declaració responsable del personal de la unitat d'orientació [\(G146NOP-469\)](http://empresa.extranet.gencat.cat/impresos/AppJava/downloadFile.html?idDoc=G146NOP-469-00.xlsx):

#### **Personal\_Municipi\_unitat**

**Exemple**: Personal\_Barcelona\_2

o En cas de tenir més d'un punt d'actuació en el mateix municipi s'ha d'afegir el nom del carrer:

**Personal\_Municipi\_carrer\_unitat**

**Exemple**: Personal\_Barcelona\_Llull\_1

Declaració d'ús responsable Xarxa Telemàtica Galileu [\(G146NOP-473\)](http://empresa.extranet.gencat.cat/impresos/AppJava/downloadFile.html?idDoc=G146NOP-473-00.pdf):

#### **1rCognom\_2nCognom\_Nom\_Galileu**

**Exemple**: Lopez\_Mena\_Cristian\_Galileu

- Declaració responsable d'alta o reincorporació de personal [\(G146NOP-349\)](http://empresa.extranet.gencat.cat/impresos/AppJava/downloadFile.html?idDoc=G146NOP-349-00.xlsx):
	- o En cas d'alta nova:

**1rCognom\_2nCognom\_Nom\_Alta** 

**Exemple:** Lopez\_Mena\_Cristian\_Alta

o En cas de reincorporació:

#### **1rCognom\_2nCognom\_Nom\_Reincorporacio**

**Exemple**: Lopez\_Mena\_Cristian\_Reincorporacio

o En cas de modificació:

**1rCognom\_2nCognom\_Nom\_Modificacio** 

**Exemple:** Lopez\_Mena\_Cristian\_Modificacio

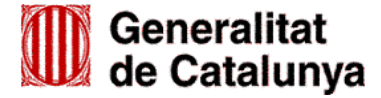

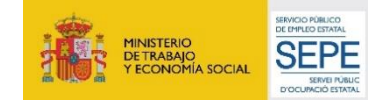

Comunicació de baixa de personal [\(G146NOP-350\)](http://empresa.extranet.gencat.cat/impresos/AppJava/downloadFile.html?idDoc=G146NOP-350-00.pdf):

#### **1rCognom\_2nCognom\_Nom\_Baixa**

**Exemple**: Lopez\_Mena\_Cristian\_ Baixa

\* Fitxa resum prospecció [\(G146NOP-347\)](http://empresa.extranet.gencat.cat/impresos/AppJava/downloadFile.html?idDoc=G146NOP-347-00.pdf):

**F\_resum\_prosp\_Municipi\_unitat** 

**Exemple:** F\_resum\_prosp\_Barcelona\_2

o En cas de tenir més d'un punt d'actuació en el mateix municipi s'ha d'afegir el nom del carrer:

**F\_resum\_prosp\_Municipi\_carrer\_unitat**

**Exemple:** F\_resum\_prosp\_Barcelona\_Llull\_1

Fitxa de coordinació [\(G146NOP-348\)](http://empresa.extranet.gencat.cat/impresos/AppJava/downloadFile.html?idDoc=G146NOP-348-00.pdf):

#### **F\_coordinacio\_Municipi\_unitat**

**Exemple:** F\_coordinacio\_Barcelona\_1

o En cas de tenir més d'un punt d'actuació en el mateix municipi s'ha d'afegir el nom del carrer:

#### **F\_coordinacio\_Municipi\_carrer\_unitat**

**Exemple:** F\_coordinacio\_Barcelona\_Llull\_1

Sol·licitud de canvi de punt d'actuació [\(G146NOP-351\)](http://empresa.extranet.gencat.cat/impresos/AppJava/downloadFile.html?idDoc=G146NOP-351-00.pdf):

#### **Canvi\_punt\_Municipi**

**Exemple**: Canvi\_punt\_Barcelona

o En cas de tenir més d'un punt d'actuació en el mateix municipi s'ha d'afegir el nom del carrer:

#### **Canvi\_punt\_Municipi\_carrer**

**Exemple:** Canvi\_punt\_Barcelona\_Llull

 Sol·licitud d'autorització de difusió o publicitat de qualsevol tipus (pàgines web, notícies, cartells anuncis, fulletons, roll up, xarxes socials, mitjans audiovisuals, etc.), s'ha de dir **Publicitat** i a continuació el tipus de publicitat, tot separat amb guió baix.

Exemples: Publicitat\_pagina\_web

Publicitat\_triptic

Publicitat noticia web

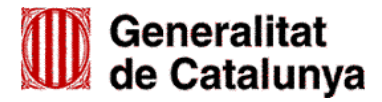

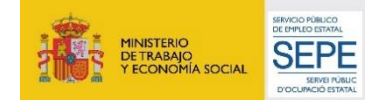

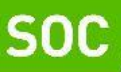

Servei d'Ocupació<br>de Catalunya

Publicitat\_radio Publicitat\_roll\_up Publicitat\_instagram Publicitat\_facebook

Publicitat\_tv\_local

o En cas de presentar més d'una mostra en el mateix exercici, cal afegir el número de mostra:

Exemples: Publictat\_triptic\_2

Publicitat\_pagina\_web\_2

- Declaració de documentació ja presentada [\(G146NOP-034\)](http://empresa.extranet.gencat.cat/impresos/AppJava/downloadFile.html?idDoc=G146NOP-034-00.pdf)............................ **Doc\_presentada**
- Renúncia a la subvenció atorgada ................................................................................**Renuncia**
- Recurs ............................................................................................................................. **Recurs**
- Comunicació .......................................................................................................... **Comunicació**
- **B. Documentació a custodiar per a l'entitat col·laboradora, a presentar en cas de requeriment**
- Pòlissa d'assegurança d'accidents......................................................................... **Assegurança**
- Documentació acreditativa de la titulació universitària de la persona tècnica orientadora:

#### **1rCognom\_2nCognom\_Nom\_Titol**

Exemple: López\_Mena\_Cristian\_Titol

Homologació de la titulació universitària de la persona tècnica orientadora, si escau:

#### **1rCognom\_2nCognom\_Nom\_Homologacio**

Exemple: López\_Mena\_Cristian\_Homologacio

Documentació acreditativa de l'experiència de la persona tècnica orientadora, si escau:

#### **1rCognom\_2nCognom\_Nom\_Experiencia**

Exemple: López\_Mena\_Cristian\_Experiencia

Contracte o, en cas de professionals autònoms, document–contracte:

#### **1rCognom\_2nCognom\_Nom\_Contracte**

Exemple: López\_Mena\_Cristian\_Contracte

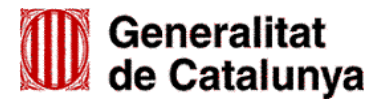

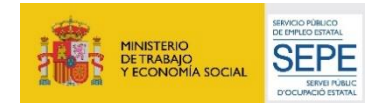

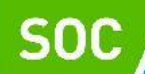

Designació formal de personal propi [\(G146NOP-334\)](http://empresa.extranet.gencat.cat/impresos/AppJava/downloadFile.html?idDoc=G146NOP-334-00.pdf):

#### **1rCognom\_2nCognom\_Nom\_Designacio**

#### **Exemple:** López\_Mena\_Cristian\_Designacio

 Acreditació de disponibilitat del local en què es realitza l'actuació subvencionable [\(G146NOP-](http://empresa.extranet.gencat.cat/impresos/AppJava/downloadFile.html?idDoc=G146NOP-332-00.pdf)[332\)](http://empresa.extranet.gencat.cat/impresos/AppJava/downloadFile.html?idDoc=G146NOP-332-00.pdf):

#### **Acred\_local\_Municipi**

#### **Exemple:** Acred local Barcelona

o En cas de tenir atorgat més d'un punt d'actuació en el mateix municipi s'ha d'afegir el nom del carrer:

#### **Acred\_local\_Municipi\_Carrer**

**Exemple:** Acred\_local\_Barcelona\_Llull

Comunicació per a inscripció / regularització [\(G146NOP-340\)](http://empresa.extranet.gencat.cat/impresos/AppJava/downloadFile.html?idDoc=G146NOP-340-00.pdf) [\(G146NOP-340T\)](http://empresa.extranet.gencat.cat/impresos/AppJava/downloadFile.html?idDoc=G146NOP-340T-00.pdf)

#### **NIF\_Inscripcio o NIE\_Inscripcio**

Exemple NIF: 00000000X\_Inscripcio

Exemple NIE: X0000000X\_Inscripcio

El NIF/NIE ha de ser de la persona participant

El nom de l'arxiu és el mateix tant si és la versió en català com la versió en castellà

Pacte d'itinerari [\(G146NOP-342\)](http://empresa.extranet.gencat.cat/impresos/AppJava/downloadFile.html?idDoc=G146NOP-342-00.pdf) [\(G146NOP-342T\)](https://empresa.extranet.gencat.cat/impresos/AppJava/downloadFile.html?idDoc=G146NOP-342T-00.pdf)

#### **NIF\_Pacte o NIE\_Pacte**

Exemple NIF: 00000000X\_Pacte

Exemple NIE: X0000000X\_Pacte

El NIF/NIE ha de ser de la persona participant.

El nom de l'arxiu és el mateix tant si és la versió en català com la versió en castellà.

\* Informe final [\(G146NOP-345\)](http://empresa.extranet.gencat.cat/impresos/AppJava/downloadFile.html?idDoc=G146NOP-345-00.pdf)

#### **NIF\_Inf\_Final o NIE\_Inf\_Final**

Exemple NIF: 00000000X\_Inf\_Final

Exemple NIE: X0000000X\_Inf\_Final

El NIF/NIE ha de ser de la persona participant.

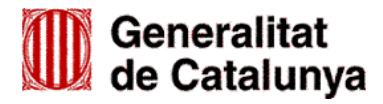

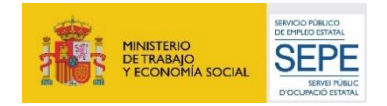

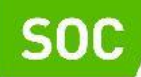

Control d'assistència [\(G146NOP-343\)](http://empresa.extranet.gencat.cat/impresos/AppJava/downloadFile.html?idDoc=G146NOP-343-00.pdf) [\(G146NOP-343T\)](http://empresa.extranet.gencat.cat/impresos/AppJava/downloadFile.html?idDoc=G146NOP-343T-00.pdf)

#### **NIF\_Assistencia o NIE\_Assistencia**

Exemple NIF: 00000000X\_Assistencia

Exemple NIE: X0000000X\_Assistencia

El NIF/NIE ha de ser de la persona participant.

El nom de l'arxiu és el mateix tant si és la versió en català com la versió en castellà.

Document de seguiment de candidatures [\(G146NOP-344\)](http://empresa.extranet.gencat.cat/impresos/AppJava/downloadFile.html?idDoc=G146NOP-344-00.pdf)

**NIF\_Seg\_cand o NIE\_Seg\_cand** 

Exemple NIF: 00000000X\_Seg\_cand

Exemple NIE: X0000000X\_Seg\_cand

El NIF/NIE ha de ser de la persona participant.

Rebuig del servei [\(G146NOP-341\)](http://empresa.extranet.gencat.cat/impresos/AppJava/downloadFile.html?idDoc=G146NOP-341-00.pdf)

#### **NIF\_Rebuig o NIE\_Rebuig**

Exemple NIF: 00000000X\_Rebuig

Exemple NIE: X0000000X\_Rebuig

El NIF/NIE ha de ser de la persona participant.

\* Fitxa prospecció empresa [\(G146NOP-346\)](http://empresa.extranet.gencat.cat/impresos/AppJava/downloadFile.html?idDoc=G146NOP-346-00.xlsx)

#### **F\_prosp\_Municipi\_unitat**

Exemple: F\_prosp\_Barcelona\_2

o En cas de tenir més d'un punt d'actuació en el mateix municipi s'ha d'afegir el nom del carrer:

#### **F\_prosp\_Municipi\_carrer\_unitat**

Exemple: F\_prosp\_Barcelona\_Llull\_1

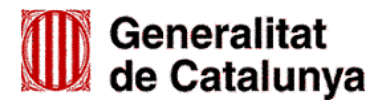

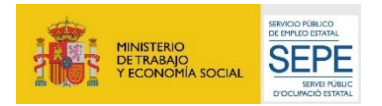

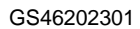

## <span id="page-20-0"></span>**Annex 2. Llistat de documents normalitzats**

Servei d'Ocupació<br>de Catalunya

- Declaració responsable de la disponibilitat de local o locals en què es realitza l'actuació subvencionable [\(G146NOP-333\)](http://empresa.extranet.gencat.cat/impresos/AppJava/downloadFile.html?idDoc=G146NOP-333-00.pdf)
- **■** Declaració responsable del personal de la unitat d'orientació [\(G146NOP-469\)](http://empresa.extranet.gencat.cat/impresos/AppJava/downloadFile.html?idDoc=G146NOP-469-00.xlsx)
- **■** Certificat d'assegurança d'accident [\(G146NOP-470\)](http://empresa.extranet.gencat.cat/impresos/AppJava/downloadFile.html?idDoc=G146NOP-470-00.pdf)
- **■** Comunicació de la data d'inici de la/les unitat/s d'orientació [\(G146NOP-472\)](http://empresa.extranet.gencat.cat/impresos/AppJava/downloadFile.html?idDoc=G146NOP-472-00.pdf)
- **Declaració d'ús responsable Xarxa Telemàtica Galileu [\(G146NOP-473\)](http://empresa.extranet.gencat.cat/impresos/AppJava/downloadFile.html?idDoc=G146NOP-473-00.pdf)**
- Declaració retribucions òrgans de direcció o administració [\(G146NOP-338\)](http://empresa.extranet.gencat.cat/impresos/AppJava/downloadFile.html?idDoc=G146NOP-338-00.pdf)
- **■** Comunicació de baixa de personal [\(G146NOP-350\)](http://empresa.extranet.gencat.cat/impresos/AppJava/downloadFile.html?idDoc=G146NOP-350-00.pdf)
- **■** Declaració responsable d'alta o reincorporació de personal [\(G146NOP-349\)](http://empresa.extranet.gencat.cat/impresos/AppJava/downloadFile.html?idDoc=G146NOP-349-00.xlsx)
- **Sol·licitud de canvi de punt d'actuació [\(G146NOP-351\)](http://empresa.extranet.gencat.cat/impresos/AppJava/downloadFile.html?idDoc=G146NOP-351-00.pdf)**
- **E Fitxa resum prospecció [\(G146NOP-347\)](http://empresa.extranet.gencat.cat/impresos/AppJava/downloadFile.html?idDoc=G146NOP-347-00.pdf)**
- **E** Fitxa prospecció empresa [\(G146NOP-346\)](http://empresa.extranet.gencat.cat/impresos/AppJava/downloadFile.html?idDoc=G146NOP-346-00.xlsx)
- Fitxa de coordinació [\(G146NOP-348\)](http://empresa.extranet.gencat.cat/impresos/AppJava/downloadFile.html?idDoc=G146NOP-348-00.pdf)
- **■** Declaració de documentació ja presentada [\(G146NOP-034\)](http://empresa.extranet.gencat.cat/impresos/AppJava/downloadFile.html?idDoc=G146NOP-034-00.pdf)
- Acreditació de disponibilitat del local en què es realitza l'actuació subvencionable [\(G146NOP-332\)](http://empresa.extranet.gencat.cat/impresos/AppJava/downloadFile.html?idDoc=G146NOP-332-00.pdf)
- **■** Designació formal de personal propi [\(G146NOP-334\)](http://empresa.extranet.gencat.cat/impresos/AppJava/downloadFile.html?idDoc=G146NOP-334-00.pdf)
- **Comunicació per a inscripció / regularització [\(G146NOP-340\)](http://empresa.extranet.gencat.cat/impresos/AppJava/downloadFile.html?idDoc=G146NOP-340-00.pdf)**
- **Comunicación para inscripción / regularización [\(G146NOP-340T\)](http://empresa.extranet.gencat.cat/impresos/AppJava/downloadFile.html?idDoc=G146NOP-340T-00.pdf)**
- **Pacte d'itinerari [\(G146NOP-342\)](http://empresa.extranet.gencat.cat/impresos/AppJava/downloadFile.html?idDoc=G146NOP-342-00.pdf)**
- Pacto de itinerario [\(G146NOP-342T\)](https://empresa.extranet.gencat.cat/impresos/AppJava/downloadFile.html?idDoc=G146NOP-342T-00.pdf)
- Informe final [\(G146NOP-345\)](http://empresa.extranet.gencat.cat/impresos/AppJava/downloadFile.html?idDoc=G146NOP-345-00.pdf)
- **■** Control d'assistència [\(G146NOP-343\)](http://empresa.extranet.gencat.cat/impresos/AppJava/downloadFile.html?idDoc=G146NOP-343-00.pdf)
- Control de asistencia [\(G146NOP-343T\)](https://empresa.extranet.gencat.cat/impresos/AppJava/downloadFile.html?idDoc=G146NOP-343T-00.pdf)
- **■** Document de seguiment de candidatures [\(G146NOP-344\)](http://empresa.extranet.gencat.cat/impresos/AppJava/downloadFile.html?idDoc=G146NOP-344-00.pdf)
- **E** Rebuig del servei [\(G146NOP-341\)](http://empresa.extranet.gencat.cat/impresos/AppJava/downloadFile.html?idDoc=G146NOP-341-00.pdf)

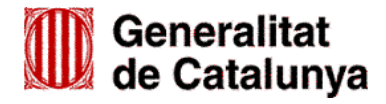

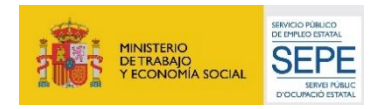

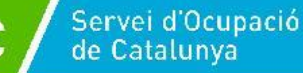

### <span id="page-21-0"></span>**Annex 3. Signatura electrònica de documents en format "EXCEL"**

Els formularis "Declaració responsable del personal de la unitat d'orientació" [\(G146NOP-469\)](http://empresa.extranet.gencat.cat/impresos/AppJava/downloadFile.html?idDoc=G146NOP-469-00.xlsx) i "Declaració responsable d'alta o reincorporació de personal" [\(G146NOP-349\)](http://empresa.extranet.gencat.cat/impresos/AppJava/downloadFile.html?idDoc=G146NOP-349-00.xlsx), s'han de lliurar en format "EXCEL" i els ha de signar electrònicament la persona representant legal de l'entitat beneficiària.

El formulari "Fitxa prospecció empresa" [\(G146NOP-346\)](http://empresa.extranet.gencat.cat/impresos/AppJava/downloadFile.html?idDoc=G146NOP-346-00.xlsx), l'ha de custodiar l'entitat beneficiària en format "EXCEL" i l'ha de signar electrònicament la persona prospectora.

#### **Aquests formularis, en cap cas es lliuraran o custodiaran en altres formats i/o sense signar electrònicament**.

#### **Instruccions per a la signatura electrònica**

- 1. Obriu el formulari i quan estigui degudament emplenat, deseu-lo al vostre ordinador amb el nom que li correspon d'acord amb les indicacions de l'annex 1 d'aquesta Guia.
- 2. En la pestanya "**Fitxer**" que trobeu en la part superior esquerra de la pantalla apareix un menú.

Escolliu "Informació" i es mostrarà l'opció "**Protegeix el llibre de Treball**"; quan la cliqueu es desplegaran diferents accions de protecció. L'última és "**Afegeix una signatura electrònica**".

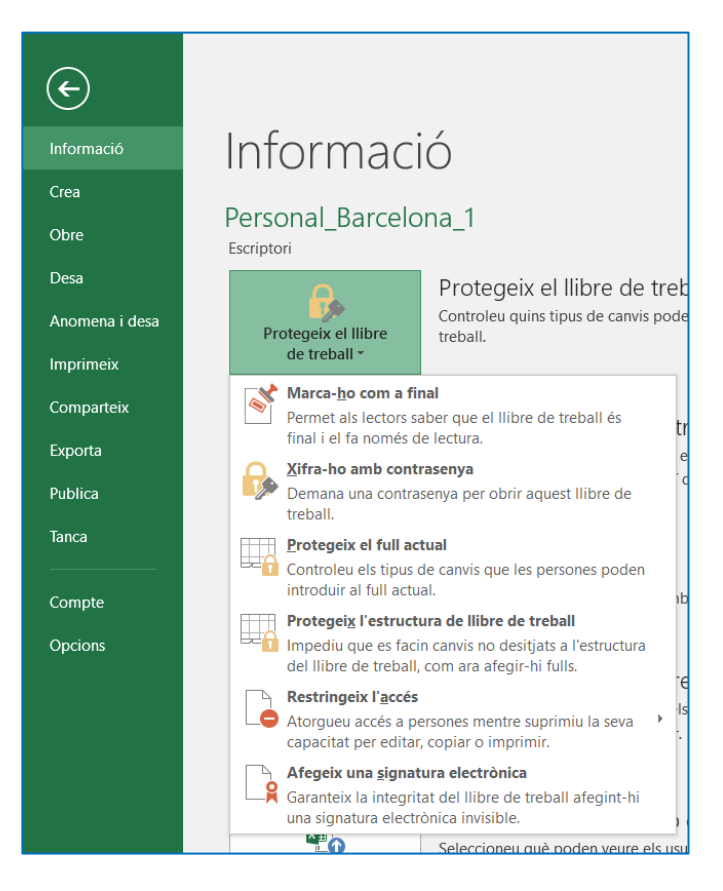

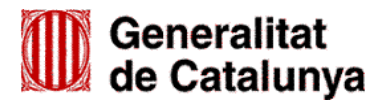

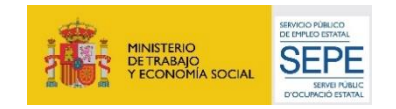

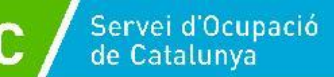

Quan premeu aquesta opció, us apareixerà la pantalla següent:

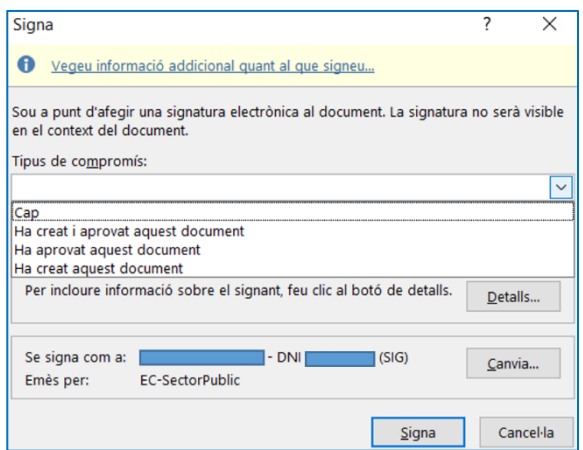

Escolliu el "**Tipus de compromís**" de la signatura, comproveu que les dades que figuren de la signatura són correctes, i premeu el botó "**Signa**". Es mostrarà un missatge conforme la signatura s'ha desat correctament amb el document.

En funció de la configuració de la signatura, pot ser que s'hagi d'informar una contrasenya de signatura; un cop fet, el document estarà signat i es mostrarà el missatge de confirmació.

3. La signatura no és visible en el context del document, però podeu comprovar que està correctament signat, perquè en la part superior del document es mostren dues franges grogues amb informació:

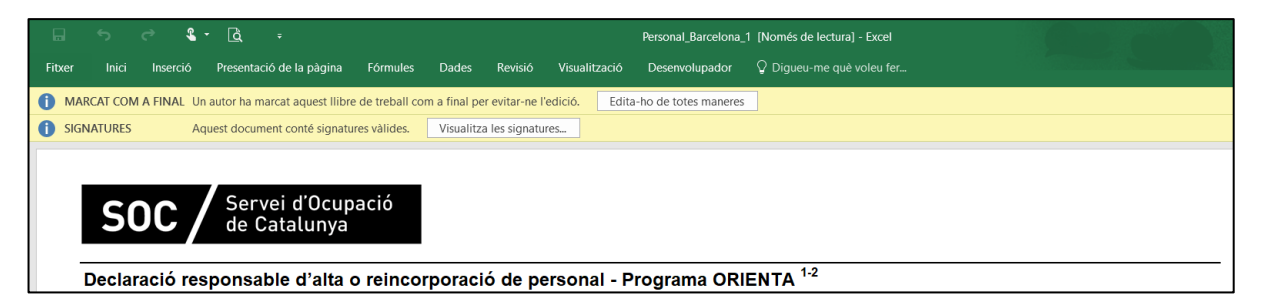

La franja "MARCAT COM A FINAL Un autor ha marcat aquest llibre de treball com a final per evitar-ne l'edició" serveix per modificar el document. Si es prem l'opció "Edita-ho de totes maneres" la signatura desapareix i s'ha de tornar a signar el formulari.

La franja "SIGNATURES Aquest document conté signatures vàlides", conté l'opció "Visualitza les signatures" la qual obre la columna "**Signatures**" en la part dreta de la pantalla. En aquesta columna es pot comprovar el nom de la persona signant i la data de la signatura i, prement en el desplegable que es mostra al costat del nom, es pot escollir l'opció "**Detalls de la signatura**" per consultar la informació del certificat.

- **Qualsevol modificació en un document signat implica que la signatura deixa de ser vàlida.**
- **Si s'obre un document signat i es desa amb un altre nom, la signatura es suprimeix i s'ha de tornar a signar.**
- **És recomanable comprovar que la signatura és vàlida abans d'enviar el document.**

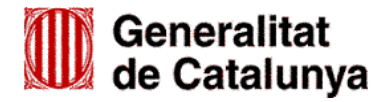

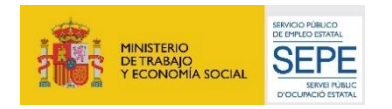